## **Maintenance Créer un nouvel utilisateur Maintenance - Créer un nouvel utilisateur**

Via l'onglet "Maintenance", vous pouvez gérer tous les utilisateurs.

Naviguez à l'onglet "Maintenance" -> "Organisation" -> "Personnel" pour voir la liste du personnel. Dans cette vue d'ensemble, vous pouvez en cliquant sur le bouton d'édition (le symbole du petit marteau et de la clé) sur chaque ligne, modifier un membre du personnel. En haut, vous trouverez le bouton "Nouveau". Cela vous permet d'ajouter un nouveau membre du personnel.

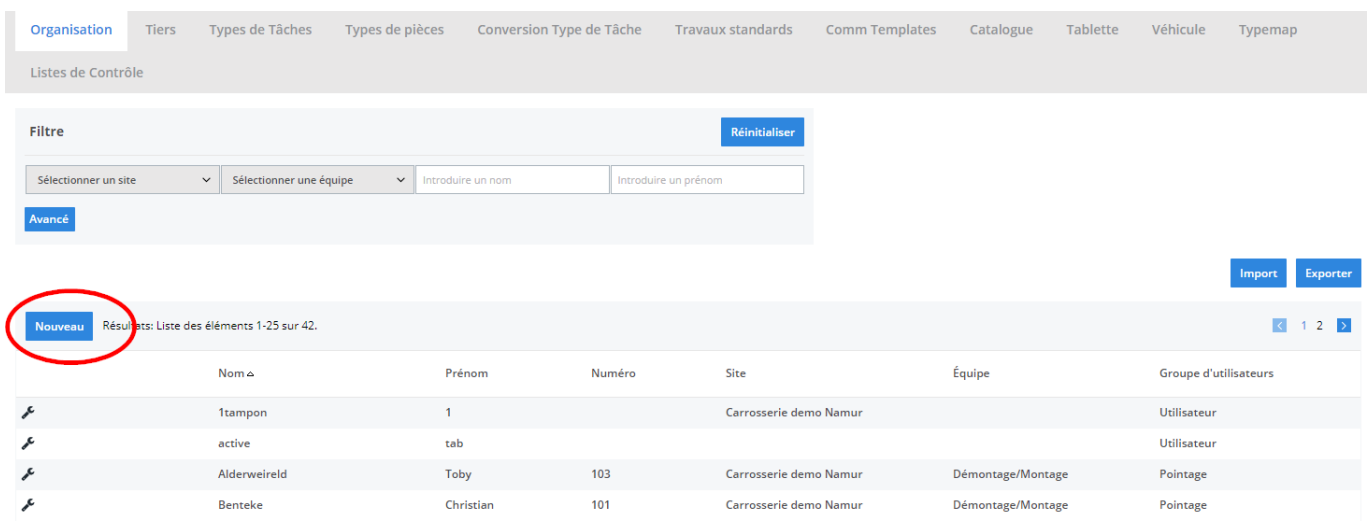

Après avoir cliqué sur le bouton "Nouveau", vous allez voir un nouvel écran blanc à remplir pour le nouveau membre. Vous pouvez y inscrire le nom, le prénom, etc pour compléter la fiche du membre du personnel.

Dans le cas où un employé doit pouvoir se connecter pour éditer ou créer des dossiers, faites en sorte qu'il se trouve dans le groupe d'utilisateurs : "Utilisateur"

Si c'est un membre de la carrosserie qui doit pointer, utiliser le groupe "Pointage" et cochez la case "Pointage" en dessous. Ce bouton fera en sorte que le membre du personnel se trouve sur l'écran de pointage.

## **Maintenance**

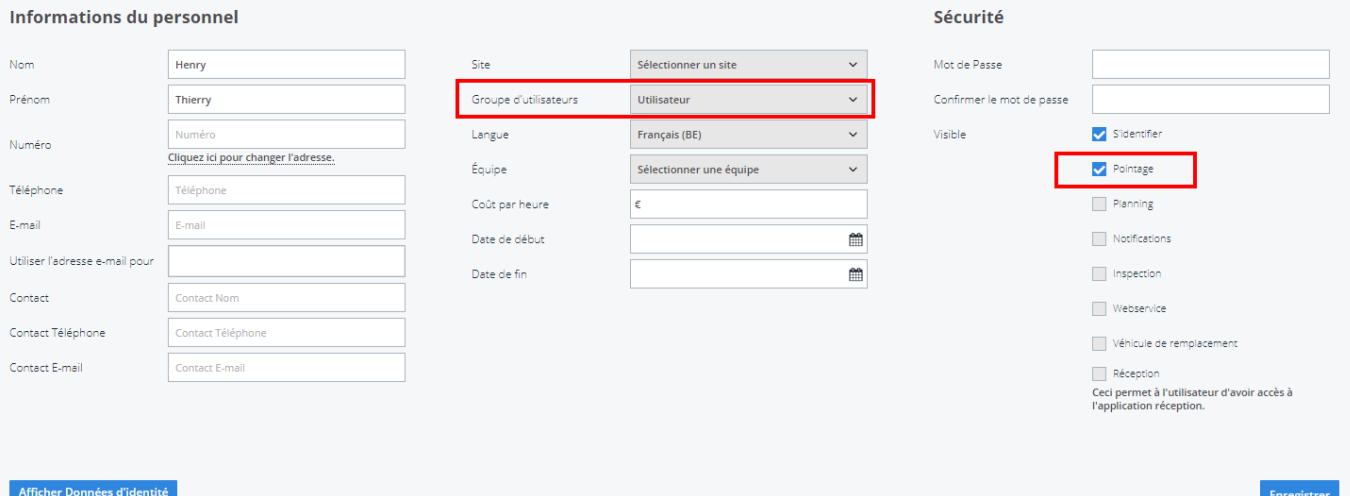

Référence ID de l'article : #1174 Auteur : Matthias Van Woensel Dernière mise à jour : 2020-04-20 14:49